# Kofax RPA Release Notes Version: 10.6.0

Date: 2019-06-20

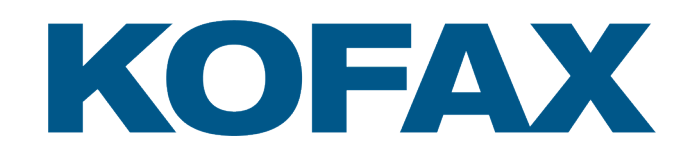

© 2019 Kofax. All rights reserved.

Kofax is a trademark of Kofax, Inc., registered in the U.S. and/or other countries. All other trademarks are the property of their respective owners. No part of this publication may be reproduced, stored, or transmitted in any form without the prior written permission of Kofax.

# **Table of Contents**

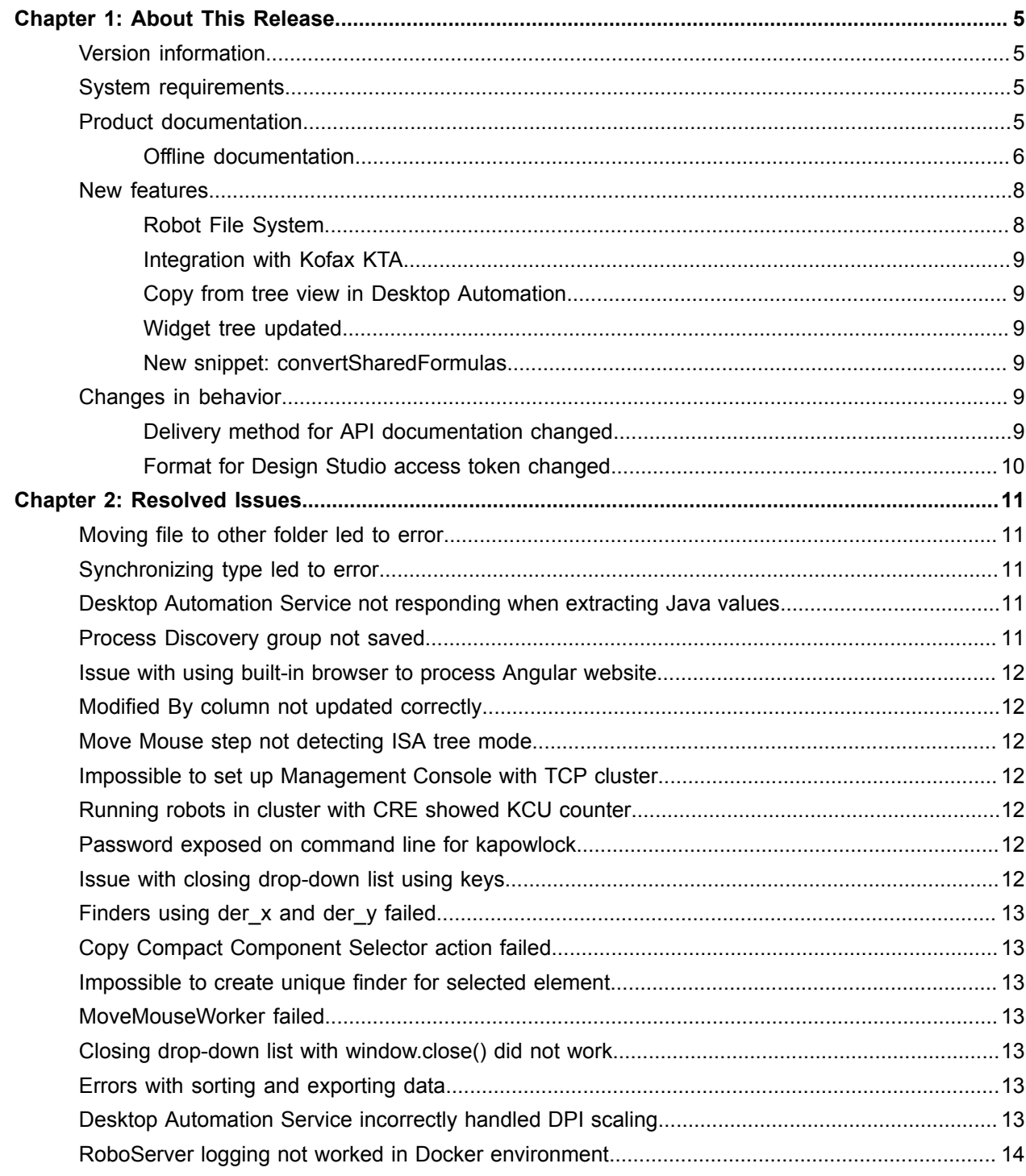

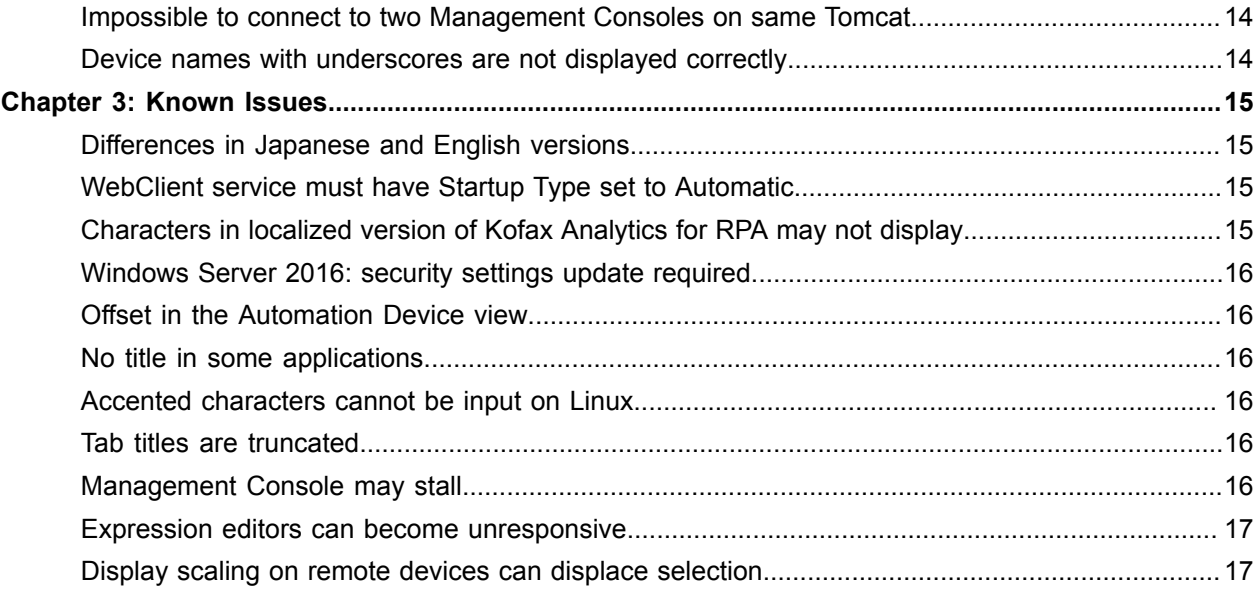

#### <span id="page-4-0"></span>Chapter 1

# About This Release

The release notes give you late-breaking information about Kofax RPA 10.6.0. Please read this document carefully, as it contains information that is not included in other Kofax RPA documentation.

### <span id="page-4-1"></span>Version information

The version number for this Kofax RPA product is 10.6.0 and the build number is 157.

To verify the version number, do the following.

- In Design Studio, go to **Help** > **About**.
- In Management Console, look for the version number in the top left corner near the product name.

#### <span id="page-4-2"></span>System requirements

For information on supported operating systems and other system requirements, see the *Kofax RPA Technical Specifications* document on the Kofax RPA [support](https://knowledge.kofax.com/?_ga=2.256100619.1263212375.1548175073-1231482328.1511282785) page.

### <span id="page-4-3"></span>Product documentation

The documentation set for Kofax RPA is available here:<sup>[1](#page-4-4)</sup>

[https://docshield.kofax.com/Portal/Products/RPA/10.6.0\\_p2wddr4n2j/RPA.htm](https://docshield.kofax.com/Portal/Products/RPA/10.6.0_p2wddr4n2j/RPA.htm)

You can also access individual guides and online help directly from your Kofax RPA installation. When you click the help button in Design Studio, Management Console, Desktop Automation Service, and Process Discovery, online documentation appears in a new browser window.

**Note** If the security policy for your organization restricts Internet access or the Internet connection is not stable, you can access the documentation in offline mode while using the product.

<span id="page-4-4"></span> $1$  You must be connected to the Internet to access the full documentation set online.

#### <span id="page-5-0"></span>Offline documentation

To make the documentation available for use in offline mode, obtain the documentation files from the Kofax RPA product package that you downloaded from the [Kofax Fulfillment Site](https://delivery.kofax.com/). The product package includes the following documentation files for offline use:

- KofaxRPADocumentation\_10.6.0\_EN.zip Contains the entire Kofax RPA documentation set in English. This file is required for all users who work in offline mode.
- KofaxRPADocumentation\_10.6.0\_JA.zip

Contains the Kofax RPA documentation set that is available in Japanese. At this time, the following documentation is translated to Japanese: *Help for Kofax RPA* (also available in PDF format as *Kofax RPA User's Guide*), *Kofax RPA Desktop Automation Service Guide*, and *Kofax RPA Getting Started with Document Transformation Guide*.

After you install the Kofax RPA product, extract the contents of the documentation .zip files for the languages you require. The .zip file for each language contains the following folders:

- API
- Design Studio
- Desktop Automation Service
- Management Console
- Process Discovery

After you extract the files, the documentation folder for Design Studio, Desktop Automation Service, and Process Discovery will have the following structure:

- documentation
	- EN and/or JA (for English and Japanese, respectively)
		- print and/or help (for PDF documentation and Help for Kofax RPA, respectively)

For the Management Console, there are no documentation or language code folders, and only the ManagementConsoleHelp.war file will be added to the Management Console program files.

When the offline documentation is installed for an RPA component according to the instructions below, the component will use the offline version of the documentation by default, even if an active Internet connection exists.

#### **Offline API documentation**

The API folder contains the API references in English.

- **1.** Copy the API folder from the English .zip file extracted above to any folder on your computer.
- **2.** In this folder, double-click **Overview.html** to open the API documentation.

#### **Offline documentation for Design Studio**

- **1.** Open the Design Studio folder from the English .zip file extracted above and copy the EN folder to one of the following folders, depending on your installation:
	- C:\Program Files(x86)\Kofax RPA 10.6.0.0 x32\documentation
	- C:\Program Files(x86)\Kofax RPA 10.6.0.0 x64\documentation
- **2.** If you require the Japanese documentation, open the Design Studio folder from the Japanese .zip file extracted above and copy the JA folder to the same location.
- **3.** Start Design Studio and navigate to **Settings** > **Design Studio Settings**.
- **4.** On the **General** tab, in **Documentation location**, select **Offline** in the list.
- **5.** Save the changes.

To switch to online mode, select **Online** in **Design Studio Settings** and save the changes.

**Note** If you try to access the online documentation from Kofax RPA without Internet access, the **Retrieving help and documentation** warning is displayed. If you select **Do not show this notification again** and later you want to reset this option, select **Show documentation retrieval notifications** on the **General** tab in **Design Studio Settings**.

#### **Offline documentation for Management Console**

**1.** Open the Management Console folder from the English .zip file extracted above and copy the ManagementConsoleHelp.war file to:

C:\<Tomcat installation folder>\Tomcat <version>\webapps

**Note** The English and Japanese .zip files contain the same .war file, which includes both English and Japanese documentation. If you copied the .war file from the English .zip file and you require the Japanese version of documentation, no further actions are needed.

- **2.** Start the Management Console.
- **3.** On the **Admin** tab, in the **Settings** section, open the **Base URL** settings.
- **4.** Select **Use local documentation**. In **Local Documentation base URL**, specify the URL to the Tomcat website containing the documentation.

**Example**: http://localhost:8080/ManagementConsoleHelp/

**5.** Save the changes.

You may need to refresh the Management Console for the changes to take effect.

To switch to online mode, clear **Use local documentation** in the Base URL settings and save the changes.

#### **Offline documentation for Desktop Automation Service**

- **1.** In the following folder, create a new folder called documentation. C:\Program Files(x86)\RPA DesktopAutomation 10.6.0.0 x32\documentation
- **2.** Open the Desktop Automation Service folder from the English .zip file extracted above and copy the EN folder to the newly created documentation folder.
- **3.** If you require the Japanese documentation, open the Desktop Automation Service folder from the Japanese .zip file extracted above and copy the JA folder to the same location.

To switch to online mode, delete or move the documentation folder from the RPA DesktopAutomation 10.6.0.0 x32 folder.

#### **Offline documentation for Process Discovery**

**1.** In each of the following folders, create a new folder called documentation.

- C:\Program Files (x86)\Kofax RPA Process Discovery Agent 10.6.0.0 x32
- C:\Program Files (x86)\Kofax RPA Process Discovery Analyzer 10.6.0.0 x32
- **2.** Open the Process Discovery folder from the English .zip file extracted above and copy the EN folder to the newly created documentation folders.
- **3.** If you require the Japanese documentation, open the Process Discovery folder from the Japanese .zip file extracted above and copy the JA folder to the same locations.

To switch to online mode, delete or move the documentation folder from the Kofax RPA Process Discovery Agent 10.6.0.0 x32 and Kofax RPA Process Discovery Analyzer 10.6.0.0 x32 folders.

#### <span id="page-7-0"></span>New features

This section lists the features that are introduced in this product release.

#### <span id="page-7-1"></span>Robot File System

With the Robot File System functionality, you can configure a file share to store data used and produced by your robots. The robot file system can be on a local folder or on an actual file share, depending on your configuration.

You can specify whether all or particular robots within your Management Console project have access to the file system. Also, you can list Design Studio instances that are allowed to the file system, so that users can design robots to read and/or write to this file system.

For more information, see the following documentation:

- "Set up Robot File System server" in the *Kofax RPA Administrator's Guide*
- "Robot File System" in the *Help for Kofax RPA*

#### <span id="page-8-0"></span>Integration with Kofax KTA

Kofax TotalAgility (KTA) is a platform for developing smart process applications for information-intensive functions. Using Kofax RPA you can trigger a process in KTA from your robot by inserting a step to initiate a KTA job. The step that triggers a KTA process does not wait for the process to complete the execution, but assigns the resulting job ID to a variable for you to monitor the result of the execution.

For more information, see "Start KTA process" in the *Help for Kofax RPA*.

#### <span id="page-8-1"></span>Copy from tree view in Desktop Automation

With the new Copy action, you can copy an element from the application tree view and then paste it into the Component field of a step in the Automation Workflow. This can be helpful if you need to write a customized component finder using particular application elements from the tree view.

For more information, see "Copy" in the *Help for Kofax RPA*.

#### <span id="page-8-2"></span>Widget tree updated

The widget tree is updated to better conform to the XML standard. For example, invalid characters in element names are replaced by underscores. A finder in a robot created in the previous release will continue to work in Kofax RPA 10.6 even if it successfully finds an invalid element name. Such finders are automatically upgraded when opening the robot in Kofax RPA 10.6. The upgrade procedure inserts underscores in the necessary places of the selector strings of the finder.

Note that any malformed finders will have the invalid selector strings prefixed with the "(invalid selector)" text.

#### <span id="page-8-3"></span>New snippet: convertSharedFormulas

A new file, **convertSharedFormulas.snippet**, is added to the **Examples/Snippets** folder in your Kofax RPA installation. As shared formulas are not supported with the built-in Excel, you can use this snippet to convert any shared formulas in your document.

For more information, see the *Help for Kofax RPA*.

### <span id="page-8-4"></span>Changes in behavior

This section describes product behavior that is changed in Kofax RPA 10.6.0.

#### <span id="page-8-5"></span>Delivery method for API documentation changed

The API documentation is no longer delivered with the product. You can now find it on the online documentation site and in the offline documentation .zip files.

#### <span id="page-9-0"></span>Format for Design Studio access token changed

Starting with Kofax RPA 10.5, the format for Design Studio access tokens changed from DesignStudio <machineFQDN> to DS\_<machineFQDN>. All Design Studio Password store tokens need to be manually updated before the robots can be run from Design Studio.

#### <span id="page-10-0"></span>Chapter 2

# Resolved Issues

This chapter lists the resolved issues in Kofax RPA 10.6.0. Each Kofax RPA product release is cumulative and includes the resolved issues from earlier releases.

### <span id="page-10-1"></span>Moving file to other folder led to error

When moving a file from one folder inside a Management Console project synchronized with a Git repository to another folder inside the project, the following error was shown:

"Move error: File mismatches the file in the repository." (1282928)

### <span id="page-10-2"></span>Synchronizing type led to error

When trying to synchronize a changed type from a Management Console project with a Git repository, the following error was shown:

"Could not upload <type name>. File mismatches the file in the repository." (1282922)

### <span id="page-10-3"></span>Desktop Automation Service not responding when extracting Java values

The Desktop Automation Service became unresponsive when the user tried to extract a value from a Java table that had negative width and height. (1277958)

#### <span id="page-10-4"></span>Process Discovery group not saved

A Process Discovery group could not be saved when the Management Console was deployed on Tomcat using an Oracle database. (1277364)

#### <span id="page-11-0"></span>Issue with using built-in browser to process Angular website

When trying to process an Angular website that used an ng-blur event with the Desktop Automation builtin browser, the browser could not recognize the event. (1276425)

### <span id="page-11-1"></span>Modified By column not updated correctly

The Modified By column in the Management Console on LDAP was not updated correctly after a Design Studio robot was uploaded to this Management Console. (1273951)

### <span id="page-11-2"></span>Move Mouse step not detecting ISA tree mode

When switching to the ISA tree mode after opening a Flash website in Design Studio, the Move Mouse step did not work. (1273244)

### <span id="page-11-3"></span>Impossible to set up Management Console with TCP cluster

After upgrading Hazelcast, it was impossible to set up the Management Console with the TCP cluster mode. (1272985)

### <span id="page-11-4"></span>Running robots in cluster with CRE showed KCU counter

When running a robot in a cluster with one RoboServer and one CRE, the RoboServer tab erroneously showed the KCU counter for this RoboServer. (1269569)

#### <span id="page-11-5"></span>Password exposed on command line for kapowlock

When using an Open step with an RDP connection, the command line for the kapowlock process exposed the user password. (1267414)

### <span id="page-11-6"></span>Issue with closing drop-down list using keys

When trying to close a drop-down list in the Desktop Automation built-in browser using a number of keys, the list was not closed. (1266414)

## <span id="page-12-0"></span>Finders using der x and der y failed

Using Desktop Automation finders with derived attributes for x and y coordinates led to an error. (1260573)

## <span id="page-12-1"></span>Copy Compact Component Selector action failed

Using the Copy Compact Component Selector action from the tag path led to an error. (1260312)

### <span id="page-12-2"></span>Impossible to create unique finder for selected element

When a Java application opened a new window, creating a step action in that window resulted in the following error:

"Cannot create a unique finder for the selected element." (1259313)

## <span id="page-12-3"></span>MoveMouseWorker failed

AutomationNative.cc::MoveMouseWorker::Execute used GetTree without validating the returned tree. If the tree extraction failed, the Move Mouse step action caused the Desktop Automation Service to become unresponsive. (1259310)

### <span id="page-12-4"></span>Closing drop-down list with window.close() did not work

When calling window.close() to close a drop-down list in the Desktop Automation built-in browser, the browser became unresponsive. (1252019)

### <span id="page-12-5"></span>Errors with sorting and exporting data

Errors were shown in the Management Console when the user tried to sort long text field columns in the ObjectDB database and tried to export table data to Excel. (1247665)

## <span id="page-12-6"></span>Desktop Automation Service incorrectly handled DPI scaling

The Desktop Automation Service did not properly handle DPI scaling. (1198520)

## <span id="page-13-0"></span>RoboServer logging not worked in Docker environment

When using the property "LOG4J\_APPENDER\_FILE\_MAXBACKUPINDEX": "3" for logging in a Docker environment, the log was not created. (1152562)

## <span id="page-13-1"></span>Impossible to connect to two Management Consoles on same **Tomcat**

Design Studio could not connect to two Management Consoles running on the same Tomcat server with different app names. (1149756)

### <span id="page-13-2"></span>Device names with underscores are not displayed correctly

Device names with underscores were not displayed correctly in drop-down lists inside the Desktop Automation steps. (737810)

#### <span id="page-14-0"></span>Chapter 3

# Known Issues

This chapter contains information about potential issues that you may encounter while using Kofax RPA 10.6.0. The workarounds are provided, as applicable.

### <span id="page-14-1"></span>Differences in Japanese and English versions

The Japanese version of documentation and product user interface are not fully updated for this release. Some sections in the *Help for Kofax RPA* and related UI elements of the Robot File System and KTA integration features are not fully translated to Japanese. Please use the English documentation for information on those features.

The user interface and Japanese documentation will be updated in an upcoming product release.

### <span id="page-14-2"></span>WebClient service must have Startup Type set to Automatic

For the Desktop Automation Service to mount a Robot File System share, the WebClient service on Windows must have **Startup Type** set to **Automatic**. On Windows 7 and Windows 10 the WebClient service startup is set to **Manual** by default. The first time the service tries to mount a share, an error 67 is generated, but the mounting attempt starts the WebClient service. (1290389)

## <span id="page-14-3"></span>Characters in localized version of Kofax Analytics for RPA may not display

Characters in the localized version of Kofax Analytics for RPA may not display correctly if you use MySQL 5.7 or earlier with Insight for data and meta databases. (1281128)

**Workaround**: Either upgrade your MySQL server to version 8.0 or later, or make sure the default character set for the server and all its components in MySQL 5.7 is set to UTF-8.

### <span id="page-15-0"></span>Windows Server 2016: security settings update required

Running the Document Transformation Service on Windows Server 2016 requires the following change to the Windows security settings:

- **1.** In the *IIS AppPool\Kofax RPA Document Transformation Client* script, add an entry for the Thin Client IIS application pool user.
- **2.** Open security settings for C: \Document Transformation\Batch.
- **3.** Allow all missing permissions for the user, save the changes, and apply the settings.

### <span id="page-15-1"></span>Offset in the Automation Device view

When using Windows 10 in combination with VMware for Desktop Automation, the rendering in the Automation Device view may be offset. (765652)

**Workaround**: Use VirtualBox, or run the VMware on another Windows version.

#### <span id="page-15-2"></span>No title in some applications

In the Desktop Automation Editor, applications opened with "Run as Administrator" can be seen but they do not have an application title. (747918)

To see all application titles in the widget tree in the editor, run Design Studio with administrator rights.

### <span id="page-15-3"></span>Accented characters cannot be input on Linux

Accented characters using a dead key cannot be input on Linux. (746316)

#### <span id="page-15-4"></span>Tab titles are truncated

The maximum length of tab titles in the Desktop Automation Editor is 32 characters, including spaces and dashes. Titles that exceed the maximum length are truncated automatically. (739186)

**Workaround**: Do not use title names longer than 32 characters.

### <span id="page-15-5"></span>Management Console may stall

An incorrectly configured logdb database might cause Management Console to stall indefinitely. (705318)

**Workaround:** Double-check the configuration settings of the logdb database before running Management Console.

#### <span id="page-16-0"></span>Expression editors can become unresponsive

Expression editors become unresponsive if zeroes are added after the following characters: dollar sign (\$) and the number one (1). (695039)

### <span id="page-16-1"></span>Display scaling on remote devices can displace selection

If VMware is used for hosting remote devices, text and icon scaling can displace selections in some applications, leading to unexpected behavior for robots using Desktop Automation.

**Workaround:** Change display scaling to 100% on automation devices. For example, to change display scaling on Windows 7, go to **Control Panel** > **Display** and select 100% as the scaling factor.